### **View & Approve Class registration requests**

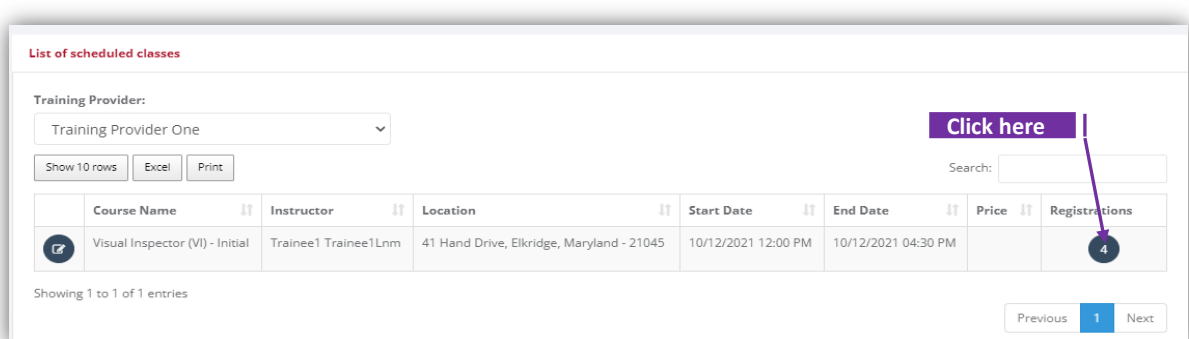

### **Set-1: Steps**

- $\triangleright$  Click on the icon **Q** under 'Registrations'. This icon shows the number of registration requests for the scheduled class.
- $\triangleright$  List of trainees will be displayed with options to approve registration request(s), enter attendance log, and generate training card. Orange icon with an exclamation mark indicates that those trainees are not yet approved to attend the class.

## **CLASS REGISTRATIONS & ATTENDANCE LOG**

Registrations

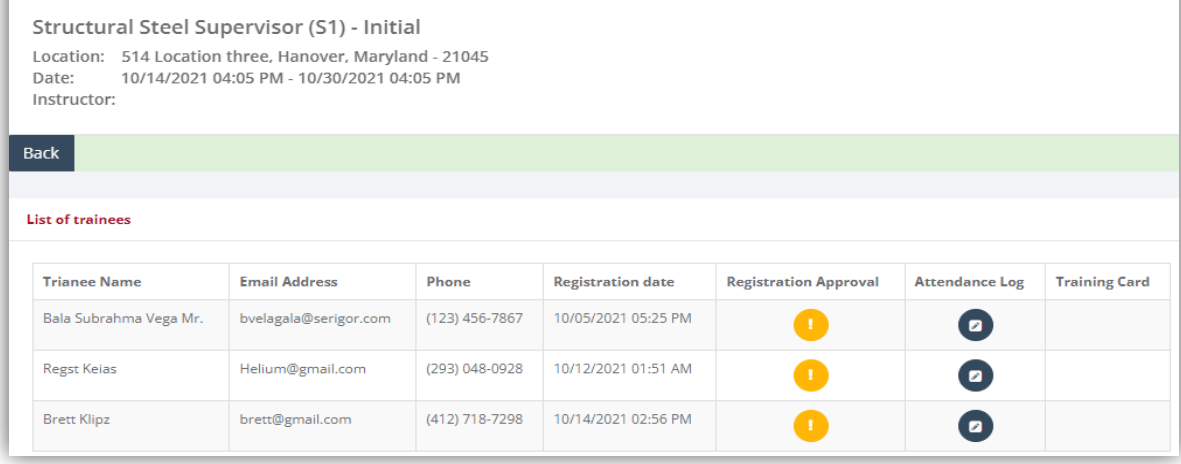

#### **Set-2: Steps**  $\triangleright$  Click on the icon **U** under 'Registration Approval' to approve.  $\triangleright$  After reconfirming via pop-up, the icon will be updated to a green.  $\bullet$  $\triangleright$  Authorized User can re-click on the approved green icon to un-approve or revert the **List of trainees Trianee Name Email Address** Phone **Registration date Registration Approval** Attendance Log **Training Card** Bala Subrahma Vega Mr.  $(123)$  456-7867 10/05/2021 05:25 PM bvelagala@serigor.com  $\bullet$ 10/12/2021 01:51 AM Regst Keias Helium@gmail.com (293) 048-0928  $\bullet$ Brett Klipz brett@gmail.com (412) 718-7298 10/14/2021 02:56 PM  $\bullet$

## **Update attendance log**

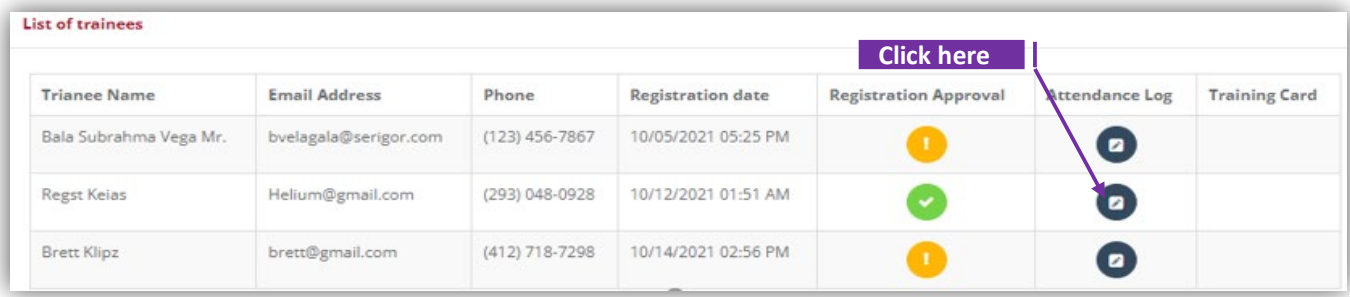

# **Set-3: Steps**

- $\triangleright$  Click on the icon **the icon** to enter attendance log and training result. A pop-up will be displayed to capture the results of that trainee.
- $\triangleright$  Enter the results and click 'Update Score'.
- Attendance log icon will change to green color. Authorized user can edit/update the results by clicking on this icon again.
- A new icon will be displayed for the training card column. User can click on this and generate the training card for the trainee.

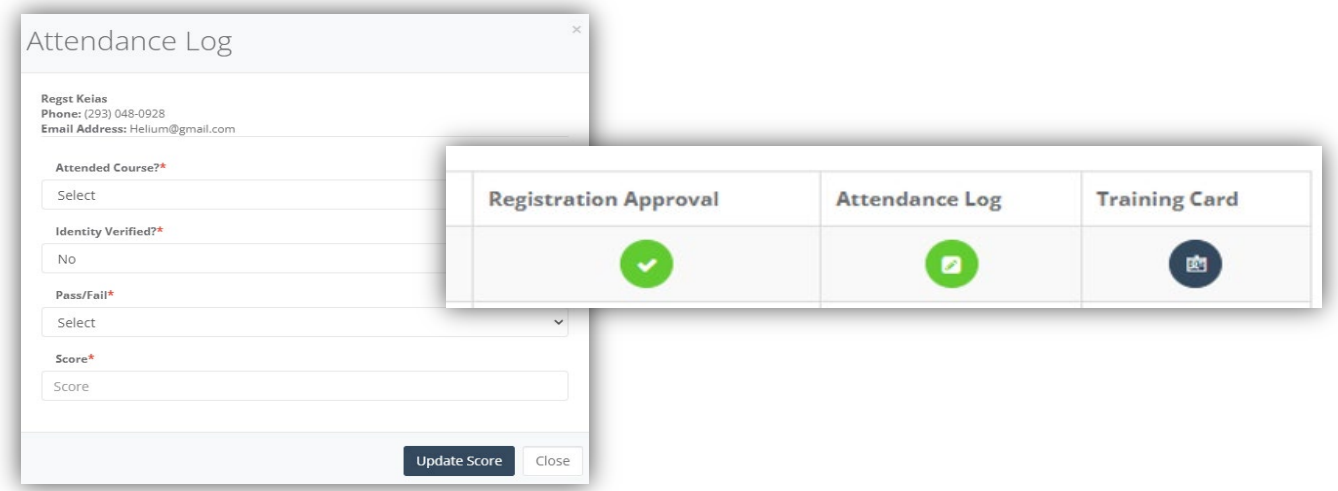

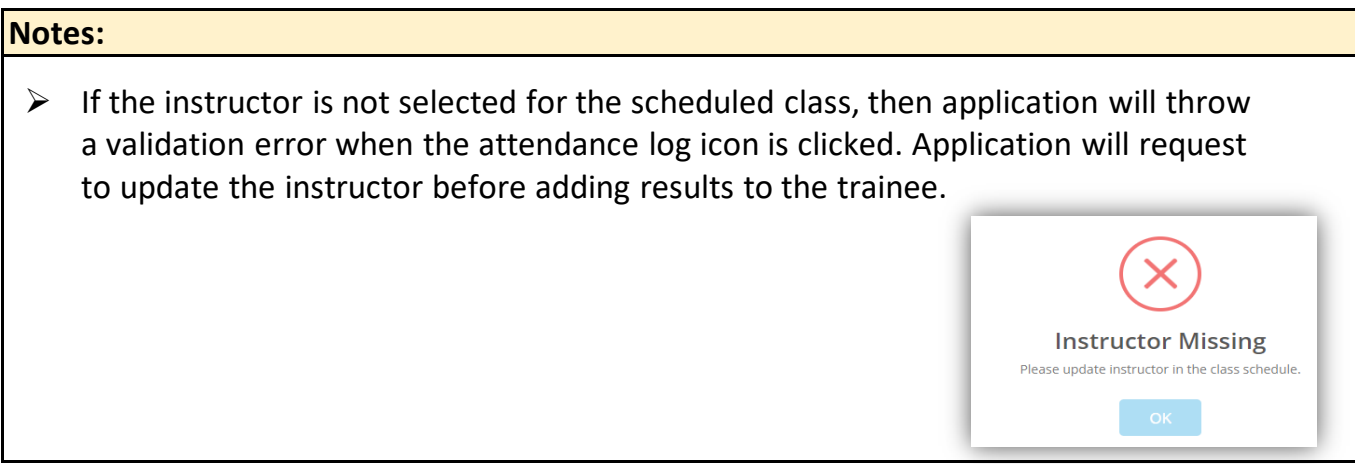

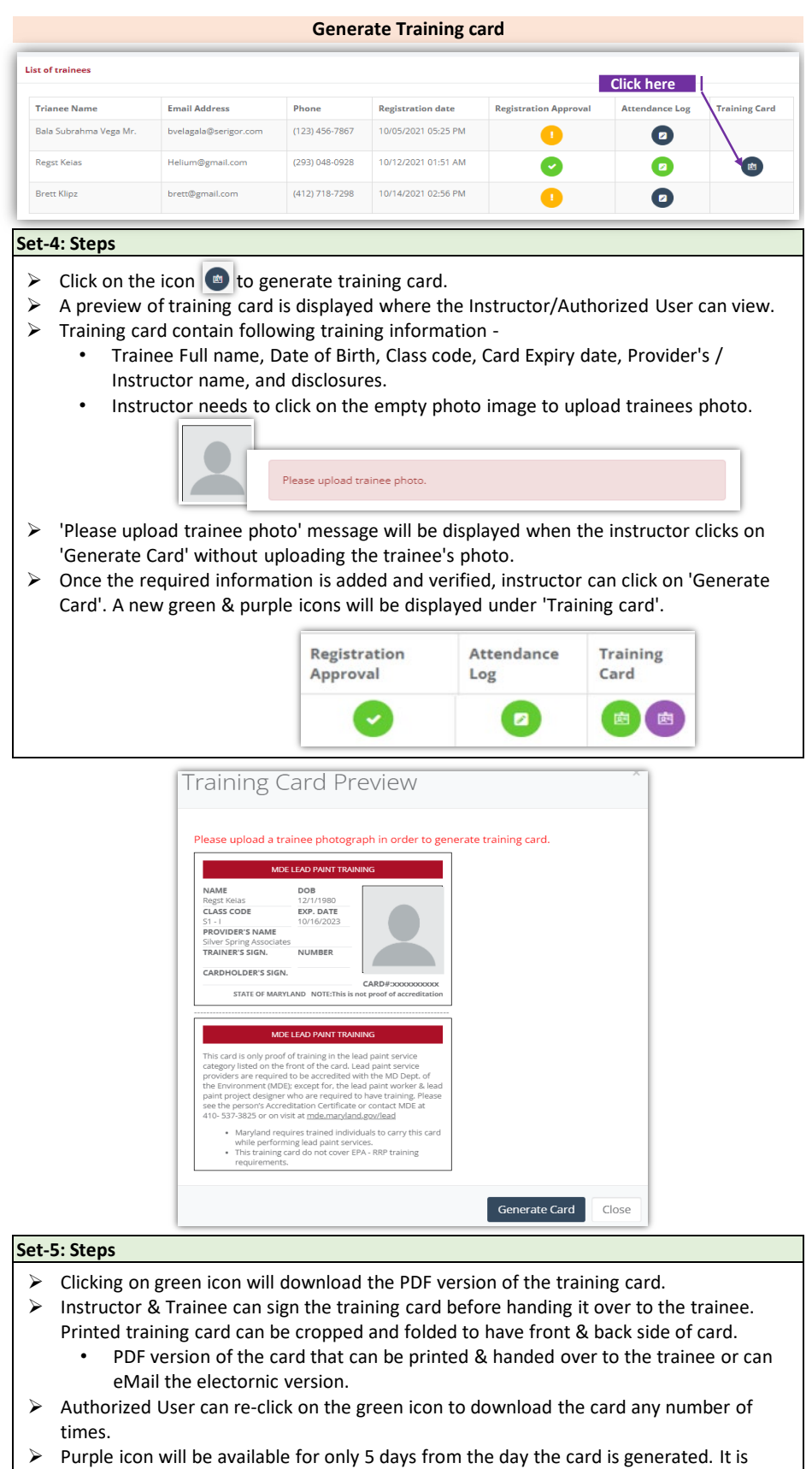

used to update the photo of trainee. After 5 days, this purple icon will vanish and only the green icon wiill stay for downloading/printing purpose.